#### **Stornowanie**

**Posnet Neo Online umożliwia usunięcie dowolnej pozycji z paragonu przed jego zakończeniem tzw. storno.**

- **1** Przy otwartym paragonie naciśnij klawisz **[storno]**.
- **2** Odczytaj kod kreskowy skanerem lub za pomocą klawiatury wprowadź kod PLU i naciśnij **[RAZEM]**.
- **3** Potwierdź komunikat "**Stornować pozycję?**" klawiszem **[RAZEM]**.
- **4** Po zatwierdzeniu linii lub PLU zostanie wydrukowane potwierdzenie usunięcia pozycji.

#### Zakończenie paragonu różnymi formami płatności

Wybór formy płatności jest możliwy w stanie "Podsuma" **kasy.**

- **1** W stanie "**Podsuma**" naciśnij klawisz **[forma płatności]**.
- **2** Klawiszami strzałek **[GÓRA]** / **[DÓŁ]** wybierz formę płatności i zatwierdź klawiszem **[RAZEM]**.

**3** Domyślnie zostanie wyświetlona kwota do zapłaty równa sumie ale za pomocą klawiatury możesz ją zmienić, następnie zatwierdź ją klawiszem **[RAZEM]**.

**4** Jeżeli kwota wpłaty nie zostanie wprowadzona lub będzie większa niż suma, a dana forma zapłaty nie pozwala na wydawanie reszty zostanie wyświetlony komunikat o błędzie.

### Anulowanie paragonu

- **1** Przy otwartej transakcji przytrzymaj wciśnięty klawisz **[C]** przez około 2 sekundy.
- **2** Potwierdź komunikat "Anulować paragon?" klawiszem **[RAZEM]**.
- **3** Transakcja zostanie anulowana.

#### Raport fiskalny dobowy

**1** Zaloguj się jako operator typu kierownik.

**2** Klawiszami strzałek **[GÓRA]** / **[DÓŁ]** wejdź do menu "**2 Kierownik**" "**1 Raporty**" "**1 Raporty fiskalne**" **1 Raport dobowy**", potwierdzając każdą pozycie klawiszem **[RAZEM]**.

**3** Jeżeli data jest poprawna, potwierdź komunikat klawiszem **[RAZEM]**.

## Raport miesięczny

**2**

**3**

**4**

**2**

**3**

**4**

**5**

**1** Zaloguj się jako operator typu kierownik.

Klawiszami strzałek **[GÓRA]** / **[DÓŁ]** wejdź do menu "**2 Kierownik**" "**1 Raporty**" "**1 Raporty fiskalne**"  $\rightarrow$  3**8 Raport miesięczny**", każdą pozycję potwierdzaj klawiszem **[RAZEM]**.

Za pomocą klawiatury wprowadź miesiąc i rok, za który ma zostać wykonany raport miesięczny i zatwierdź klawiszem **[RAZEM]**.

Za pomocą klawiszy strzałek **[GÓRA]** / **[DÓŁ]** wybierz rodzaj raportu "**Pełny**" lub "**Podsumowanie**" i zatwierdź klawiszem **[RAZEM]**.

#### Raport okresowy

**1** Zaloguj się jako operator typu kierownik.

Klawiszami strzałek **[GÓRA]** / **[DÓŁ]** wejdź do menu "**2 Kierownik**" "**1 Raporty**" "**1 Raporty fiskalne**" → "2 Raport okresowy", każdą pozycję potwierdzaj klawiszem **[RAZEM]**.

Klawiszami strzałek **[GÓRA]** / **[DÓŁ]** wybierz typ raportu "**Według numerów**" lub "**Według dat**" i zatwierdź klawiszem **[RAZEM]**.

Za pomocą klawiatury wprowadź numer lub datę początkową i zatwierdź **[RAZEM]**.

Nastepnie za pomoca klawiatury wprowadź numer lub datę końcową i zatwierdź **[RAZEM]**.

**6** Klawiszami strzałek **[GÓRA]** / **[DÓŁ]** wybierz rodzaj raportu "**Pełny**" lub "**Podsumowanie**" i zatwierdź klawiszem **[RAZEM]**.

Kasa fiskalna POSNET NEO ONLINE może zostać opcjonalnie wyposażona w modem 3G lub adapter WiFi/Bluetooth do komunikacji bezprzewodowej. POSNET POLSKA S.A. jako producent oświadcza, że następujące urządzenia radiowe:

• **adapter WiFi/BT REVO**

są zgodne z postanowieniami dyrektywy 2014/53/UE. Pełny tekst deklaracji zgodności UE jest dostępny pod adresem internetowym: **www.posnet.com**

**Zakres częstotliwości, w którym pracuje urządzenie radiowe i maks. moc EIRP**

**- WiFi/BT Revo:** 2400-2483,5 MHz, 18 dBm

**Pełna wersja instrukcji znajduje się na stronie www.posnet.com.**

**Wersja dokumentu 1.4**

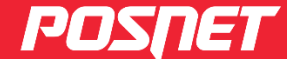

# posnet.com

# **Instrukcja Quick Start** kasy rejestrującej NEO **ONLINE**

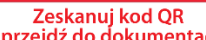

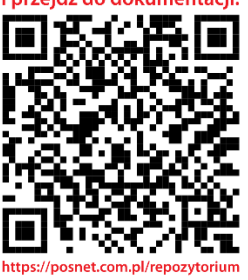

**Wsparcie Techniczne (!)**  $\boxtimes$  wsparcie@posnet.com **& 801 800 111** 

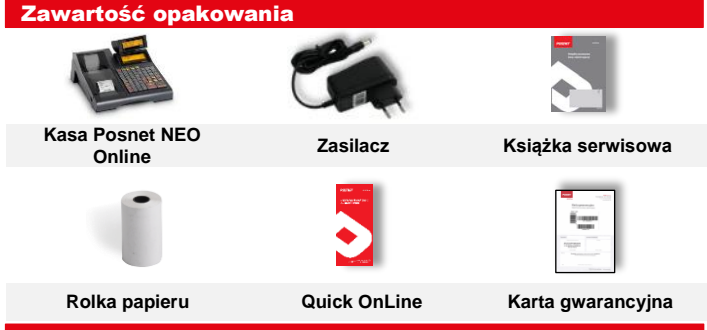

#### Złacza

Kasa Posnet NEO Online wyposażona jest w złącza:

- **zasilania,**
- **USB**  komunikacja z komputerem, skanerem kodów kreskowych, nośnikiem danych (pendrive), kartą sieciowa USB obsługa online (łącze z CRK)
- **COM** komunikacja z komputerem, skanerem kodów kreskowych, wagą, terminalem płatniczym
- **Ethernet**  komunikacja z komputerem, obsługa online (łączenie z CRK), terminalem płatniczym
- **Szuflady**

### Wymiana papieru

- **1** Otwórz pokrywę.
- **2** Podnieś dźwignię mechanizmu i usuń papier z poprzedniej rolki, a następnie opuść dźwignię (rys 1).
- **3** a) Włóż nową rolkę papieru. b) Koniec papieru umieść między wałkiem a czołem głowicy (rys 2).
- **4** Wysuń papier używając klawisza [papier]. Oderwij wysuniętą część papieru i zamknij pokrywkę.

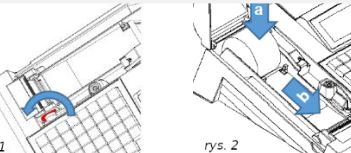

#### Włączanie/wyłączanie urządzenia

l

Włączanie i wyłączanie kasy następuje zawsze przez przytrzymanie klawisza **[Włącz / Wyłącz]** na ok 3 sekundy Domyślne hasło dla operatora **KIEROWNIK** to: **1234**

#### Programowanie PLU (towar)

- **1** Zaloguj się jako "**Kierownik**".
- **2** Klawiszami strzałek **[GÓRA] / [DÓŁ]** wybierz pozycję "2 Kierownik" i zatwierdź ją klawiszem **[RAZEM]**. Następnie tymi samymi klawiszami wybierz "**2 Programowanie baz**" "**1 PLU/wielopaki/zestawy**".

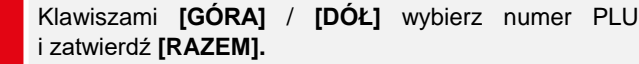

Następnie tymi samymi klawiszami wybierz typ PLU "**Towar**".

Pozycje do programowania wybieraj używając klawiszy **[GÓRA]** / **[DÓŁ]**. W celu wejścia do pozycji oraz potwierdzenia naciśnij **[RAZEM]**.

**5** Wprowadź nazwę towaru.

**3**

**4**

**7**

**8**

- **6** Wybierz stawkę (A, …,G).
	- Wprowadź cenę, 0,00 cena otwarta.
	- Wpisz z klawiatury numer PLU, kod lub zeskanuj kod i zatwierdź go klawiszem **[RAZEM]**.
- **9 Kody dodatkowe**. Wybierz pozycję "Nowy kod".
- **9a** Wpisz lub zeskanuj kod i zatwierdź go klawiszem **[RAZEM]**.
- **9b** Wybierz: "**Brak**" lub "**Wartość**".
- **9c** Wprowadź cenę. 0,00 cena otwarta.
- **9d** Naciśnij **[C]** by wyjść z programowania kodów dodatkowych.
- Wybierz opakowanie zwrotne. W przypadku wybrania opcji **BRAK** opakowanie nie będzie uwzględnione. **10**
- Wybierz format ilości PLU. Liczba od 1 do 3 określa ilość miejsc po przecinku (np. 2 – 0,01) . **11**
- **12** Rabat/narzut do PLU: 1. Tak; 2. Nie.
- **13** Wybierz nr rabatu/narzutu. **BRAK** – rabat/narzut nie będzie przypisany.
- Cena sztywna: 1. Nie; 2. Tak. **14**
- Wybierz numer grupy. **15**
- **16** Wybierz numer jednostki miary. **BRAK** – jednostka nie będzie przypisana.
- **17** PLU w notatniku: 1. Tak; 2. Nie.
- **18** Potwierdź pozycję "**Zapisz**" klawiszem **[RAZEM]**.

#### Sprzedaż 1 sztuki towaru z zaprogramowaną ceną

- **1** Wejdź w tryb sprzedaży.
- **2** Wprowadź kod PLU i zatwierdź go klawiszem **[KOD]**.

**Naciśnij 2 razy klawisz [RAZEM] aby zakończyć transakcję.**

#### Sprzedaż towaru z podaniem ilości i ceny

**1** Wejdź w tryb sprzedaży.

**2** Za pomocą klawiatury wprowadź ilość towaru, następnie potwierdź ją klawiszem **[X]**.

**3** Za pomocą klawiatury wprowadź cenę towaru, następnie potwierdź ją klawiszem **[CENA]**.

**4** Wprowadź kod PLU i zatwierdź go klawiszem **[KOD]**.

# **Naciśnij 2 razy klawisz [RAZEM] aby zakończyć transakcję.**

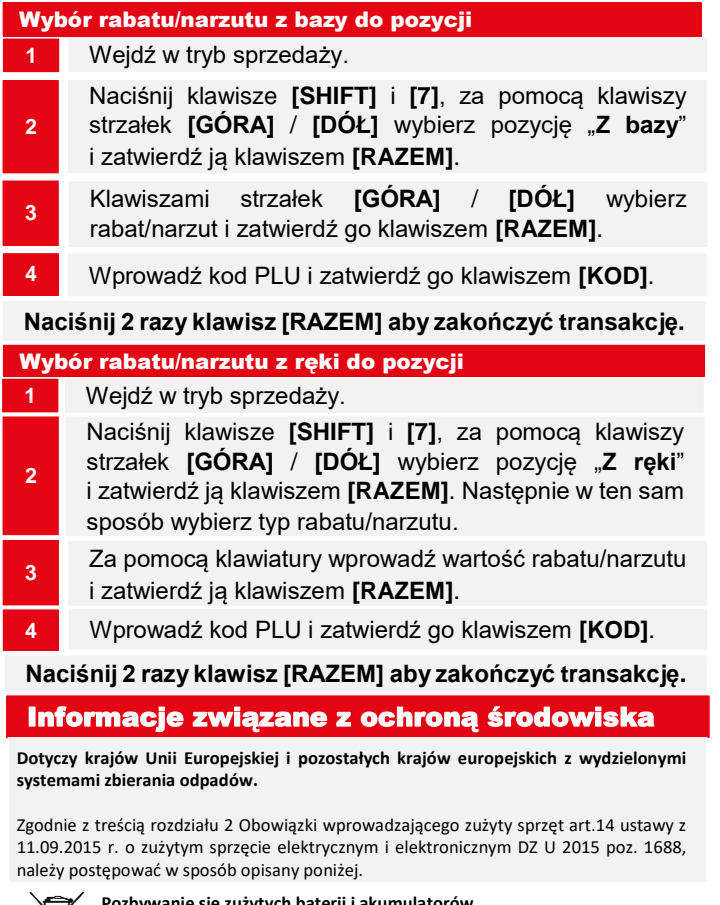

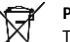

#### **Pozbywanie się zużytych baterii i akumulatorów.**

Ten produkt może zawierać baterie lub akumulatory. W takim przypadku symbol umieszczony na bateriach lub akumulatorach oznacza, że nie należy ich wyrzucać razem z innymi odpadami z gospodarstwa domowego. Zamiast tego należy przekazać je do odpowiedniego punktu zbierania odpadów w celu utylizacji. Baterie i akumulatory nie zawierają rtęci, kadmu ani ołowiu w ilościach wyższych niż określone w dyrektywie 2006/66/EC oraz dyrektywie zmieniającej 2013/56/UE dotyczącej baterii i akumulatorów.

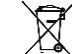

#### **Pozbywanie się starego sprzętu elektrycznego i elektronicznego.**

Ten symbol oznacza, że niniejszy produkt nie może być traktowany jak zwykły odpad z gospodarstwa domowego. Zamiast tego należy go przekazać do odpowiedniego punktu zbierania odpadów w celu ponownego użycia części elektrycznych i elektronicznych. Wielokrotne użycie materiałów pozwala oszczędzić zasoby naturalne.

Pozbywając się tego produktu i baterii lub akumulatora we właściwy sposób, można zapobiec potencjalnym negatywnym konsekwencjom, jakie mogłoby mieć nieprawidłowe przetwarzanie takich odpadów dla środowiska i ludzkiego zdrowia. Szczegółowe informacje na temat utylizacji baterii, akumulatora lub produktu można uzyskać kontaktując się z odpowiednim organem władz, służbami zajmującymi się utylizacją odpadów lub sklepem, w którym został zakupiony produkt.